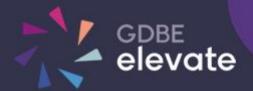

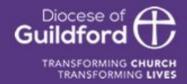

# Diocese of Guildford Education Services Portal School User Guide

# Finding the Education Services Portal

#### Go to gdbe-elevate.org

# Registering

To register as a new user to site click on the login / register button in the top right-hand corner of the page:

Login / Register

Under the login form, click on the 'Register for a new account' link and then fill out the form. And click on the Register button. You will receive an email to verify your account. Click on the link within the email. Your school will be informed that you have registered.

# Logging in for the first time

If you have been registered for a user account by either The Diocese of Guildford or your school, you will have received an account verification email.

You will need to click the link within this email to verify your email address.

On verifying your email address, you will be asked to set a password for your account.

Once you have verified your email address and set your password for your account you will be able to log in to **gdbe-elevate.org**.

### Didn't verify your account in time?

For security, the verification email is only valid for an hour.

To send another verification email visit gdbe-elevate.org/forgot-password

#### Didn't get the email?

Check your spam/junk/clutter folder to make sure it didn't end up there.

To send another verification email visit **gdbe-elevate.org/forgot-password** 

# Didn't receive any emails or had an error message?

Contact our team by email for support gdbe-elevate@cofeguildford.org.uk

### Logging in

In the top right-hand corner of the page click on the login / register button.

Login / Register

Enter your email and password and click Login

Upon successfully logging in, the login / register button will be replaced by the **Account** button.

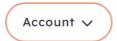

Clicking on the Account button will show further links, including **My Account** showing your bookings, **Profile** to change your email and password and **Logout** to logout of the system.

Users with other permissions may have further links.

# **Profile**

You can change your details at any time by clicking on **Account** button on the top right-hand corner of the homepage and then clicking on the **Profile** link.

#### **Profile Information**

On the profile page, you are able to update your name and email. A new email will need to be verified - an email will be sent to the new address.

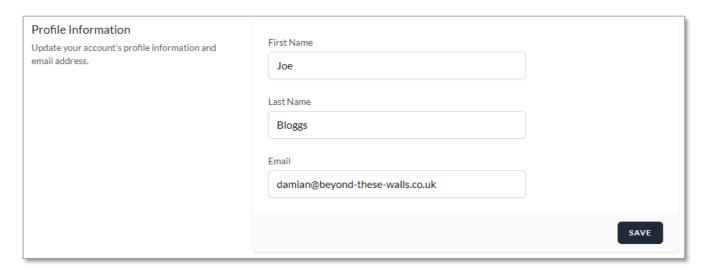

# **Update Password**

Update your password. Ensure the password is at least 8 characters long and includes a number and a capital letter.

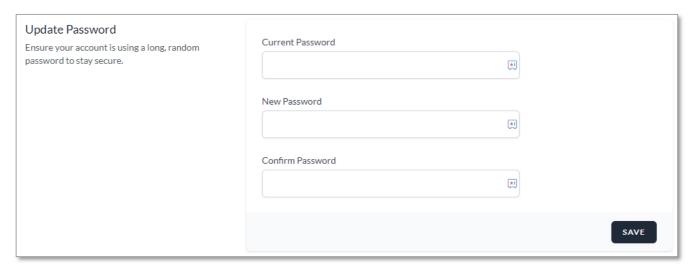

It is recommended that you change your password periodically.

#### **Two Factor Authentication**

This is an additional layer of security for your account.

To set this up, follow the instructions on screen.

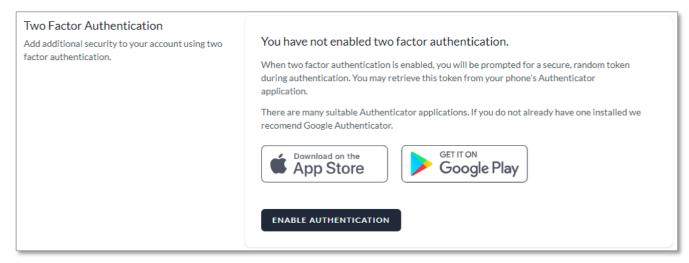

We recommend gdbe-elevate.org account administrator's 'Primary Admin' and 'School Admin' enable Two Factor Authentication.

#### **Browser Sessions**

This lists the devices you have logged onto the system with. Use this option to log out of all of your other browser sessions across all of your devices.

If you do not recognise any of the browser sessions, click 'Logout of Other Browser Sessions' and change your password immediately.

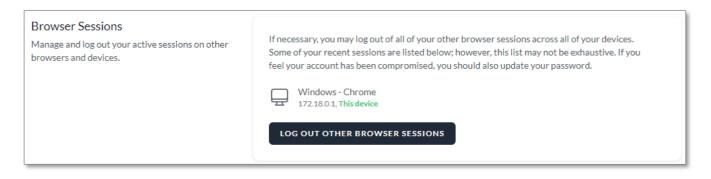

#### **Personal Data**

Download the data we hold on you.

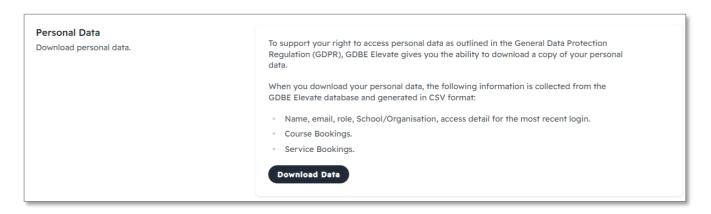

### **Delete Account**

You have the option to download any data we have associated with you as well as deleting your account

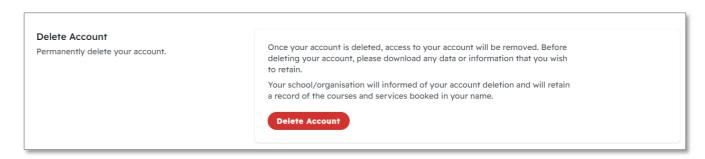

# My Account

You can view your account by clicking on the **Account** button in the top right-hand corner of the homepage and then clicking on the **My Account** link.

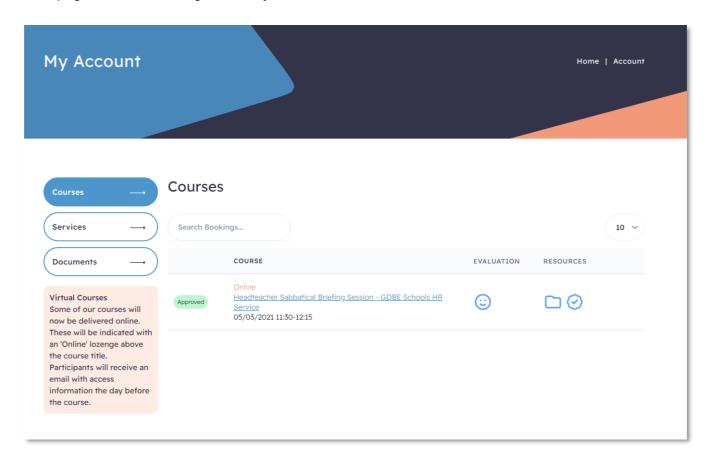

### Courses and Services

Any courses or services that you have booked or have been booked on your behalf will show under the Courses or Services tabs.

Bookings can either be Pending (waiting for approval), Approved or Rejected. Course bookings can also be held on a waiting list if the course is full. You are able to delete bookings that have yet to be approved.

Additionally, a course booking may also have links to resource files, an evaluation and a completion certificate. These resources are usually only available after the course has finished.

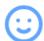

Click on the icon to open the **course evaluation** form popup.

When the evaluation is completed the icon is green.

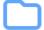

Click on the icon to open the **course recourses** popup.

Not all courses have resources. Some resources are available before the course.

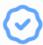

Click on the icon to download your **course certificate**.

## **Documents**

Depending on your permissions you may have files available under the **documents** tab.

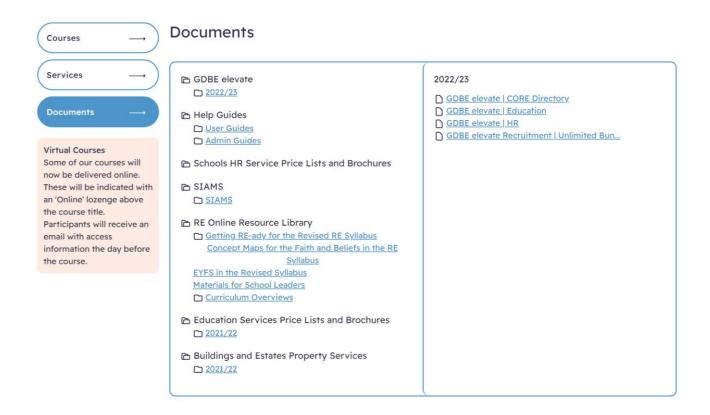

To view files, click on the folder title in the left-hand column. The files within that folder will then show within the right-hand column. Click on the filename to download the file.

# **Booking Training**

If your school allows, you will be able to request a course booking. Click on the **Training** link in the top menu bar.

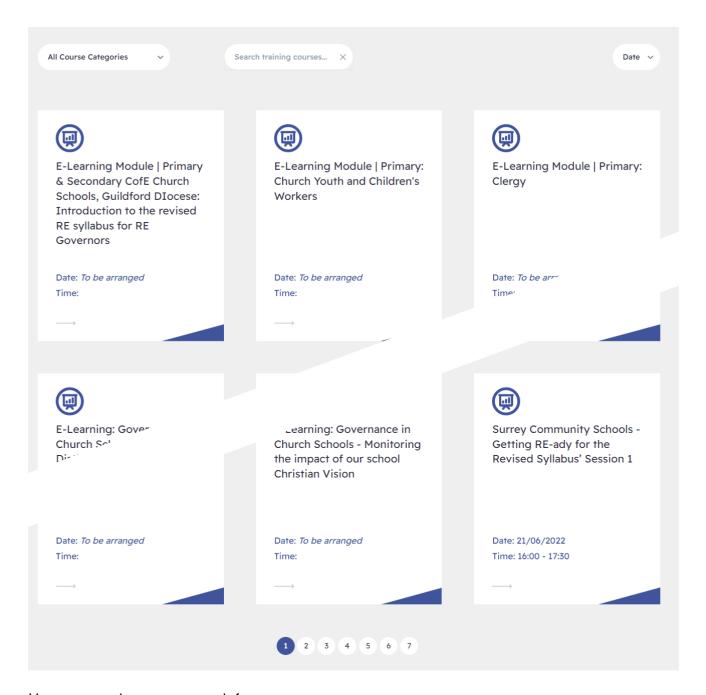

Here you can browse or search for courses.

To view a course category, click on a categories box and select the course category.

You can also search for courses using the search box.

To find out more about a course click on the course box to open the course detail and booking form.

# **Course Listing**

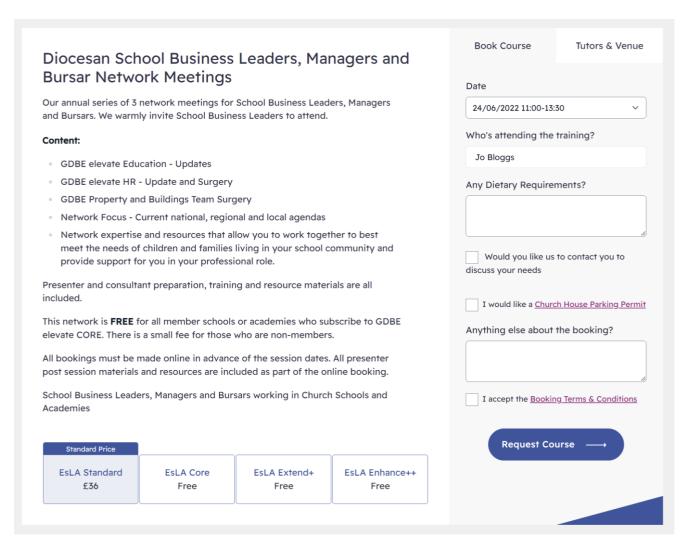

On the Course Listings page, the course will have an Overview and Audience description.

The price of the course may depend on whether your school has purchased an appropriate Service Level agreement. The price that applies to your booking is shown by a highlighted box.

Depending on the course there may be different options, including parking permits and dietary requirements.

Click on the **Tutors and Venue** tab to see more detail about the course including the presenter's bio.

After reading and agreeing to the **Terms and Conditions** click on the 'Accept Booking Terms' checkbox. Click on the '**Request Booking**' button to submit the request.

If you are a member of staff or a governor, your booking will go to your school management to approve. Once it has been approved by your school, the booking will be reviewed by the Diocese of Guildford. You will receive an email once the booking has been approved.

# Requesting a Service

If your school allows, you will be able to request a service.

Click on the **Services** link in the menu bar. In the drop-down menu select the appropriate service.

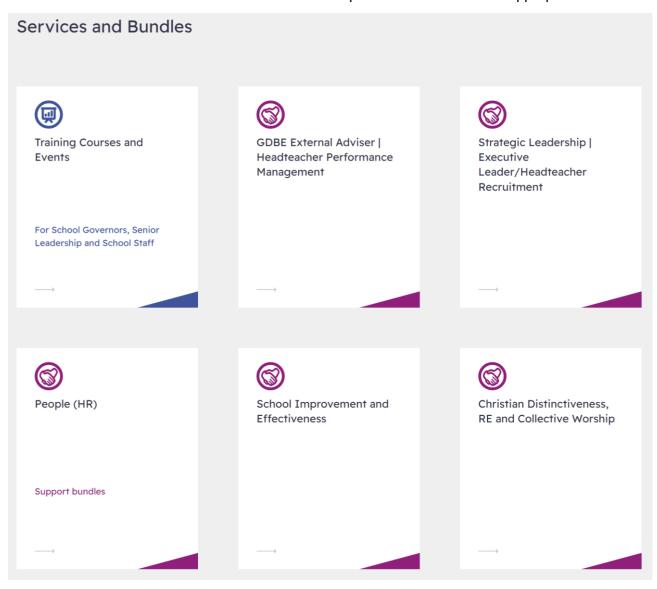

To view a service area click on a service box to view all the services in that area.

# **Service Listings**

| DDE and HR Combined Support                                        |                                          | Request Service                          | Contact            |
|--------------------------------------------------------------------|------------------------------------------|------------------------------------------|--------------------|
| Time breakdown: 8hrs<br>Total combined consultant time: 8hrs       |                                          | Who's requesting the service?  Jo Bloggs |                    |
|                                                                    |                                          |                                          |                    |
| Support from a GDBE Diocesan Director of Education.                |                                          | **************************************   |                    |
| Support from a GDBE HR Consultant support                          | rt with headteacher recruitment process. |                                          |                    |
| Complete support with headteacher recruit                          | ment process.                            |                                          |                    |
| Meeting with Governors - online or in person                       | on at schools.                           |                                          |                    |
| Advice and support for recruitment, timeling                       | e, scoping role, Job Description/Person. |                                          |                    |
| Applicant Pack – Guidelines and Templates.                         |                                          | I accept the Booking                     | Terms & Conditions |
| Universal<br>£1,190                                                | GDBE elevate CORE<br>£949                |                                          |                    |
|                                                                    |                                          |                                          |                    |
| DDE Support                                                        |                                          | Request Service                          | Contact            |
| Time breakdown: 4hrs                                               |                                          | Who's requesting the service?            |                    |
| Time breakdown: 4hrs                                               |                                          | Jo Bloggs                                |                    |
|                                                                    |                                          | Jo Bloggs                                |                    |
| Time breakdown: 4hrs  Total consultant time: 4hrs  What we include |                                          | Jo Bloggs  Anything else about the       | e booking?         |

On the Service Listings page, each service will have an Overview. The price of the service may depend on whether your school has purchased and appropriate Service Level agreement. The price that applies to your booking is shown by a highlighted box.

Add any addition information about your request.

After reading and agreeing to the **Terms and Conditions** click on the 'Accept Booking Terms' checkbox. Click on the '**Request Service** button to submit the request.

If you are a member of staff or a governor, your booking will go to your school management to approve. Once it has been approved by your school, the booking will be reviewed by the Diocese of Guildford. You will receive an email once the booking has been approved.